# **Dispositivos señaladores y teclado**

Número de referencia del documento: 419467-E51

Enero de 2007

Esta guía explica el funcionamiento de los dispositivos señaladores y del teclado.

# **Tabla de contenido**

#### **[1](#page-3-0) [Dispositivos señaladores](#page-3-1)**

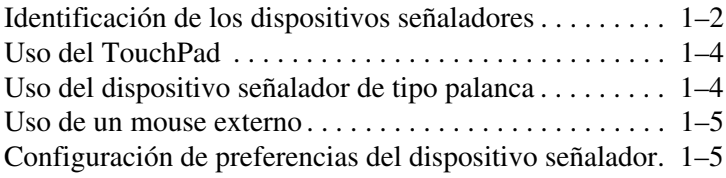

#### **[2](#page-8-0) [Teclado](#page-8-1)**

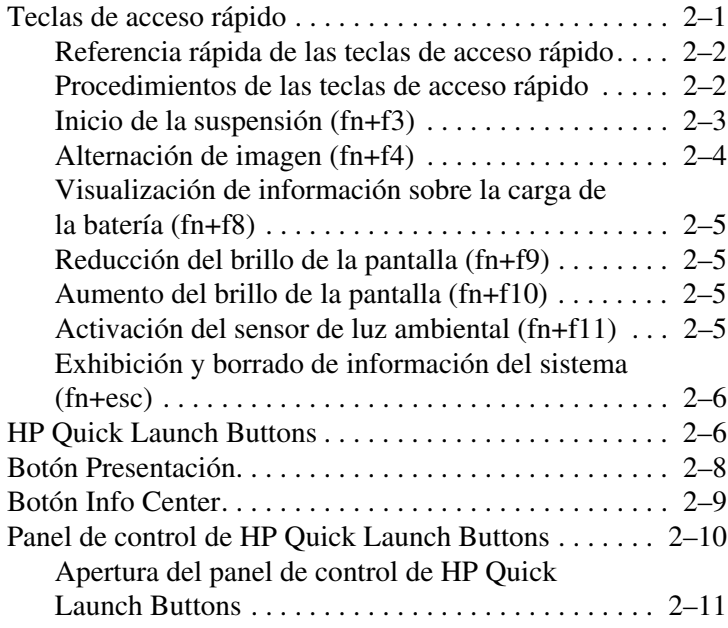

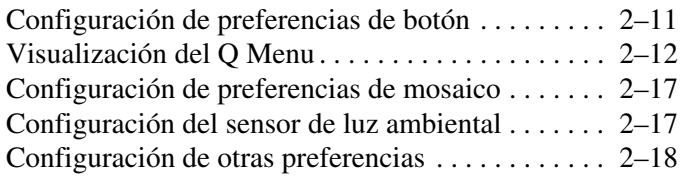

#### **[3](#page-26-0) [Teclados numéricos](#page-26-1)**

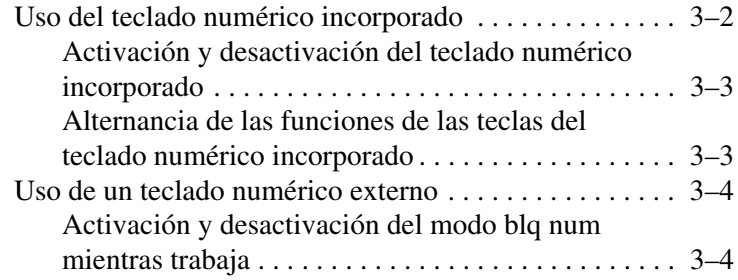

#### **[4](#page-30-0) [Controles de lápiz y comandos \(sólo para](#page-30-1)  [modelos de Tablet PC\)](#page-30-1)**

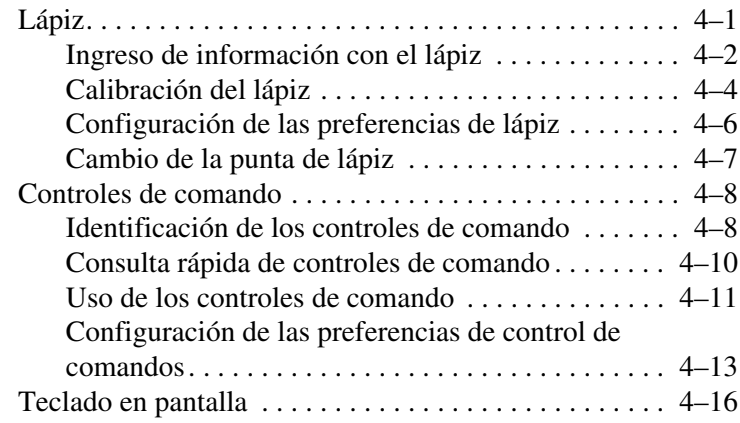

#### **[Índice](#page-47-0)**

**1**

# <span id="page-3-1"></span><span id="page-3-0"></span>**Dispositivos señaladores**

Las siguientes secciones brindan información sobre los recursos de los dispositivos señaladores del equipo, que varían según el modelo.

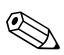

✎La apariencia real de su equipo puede diferir ligeramente de las imágenes de este capítulo.

# <span id="page-4-0"></span>**Identificación de los dispositivos señaladores**

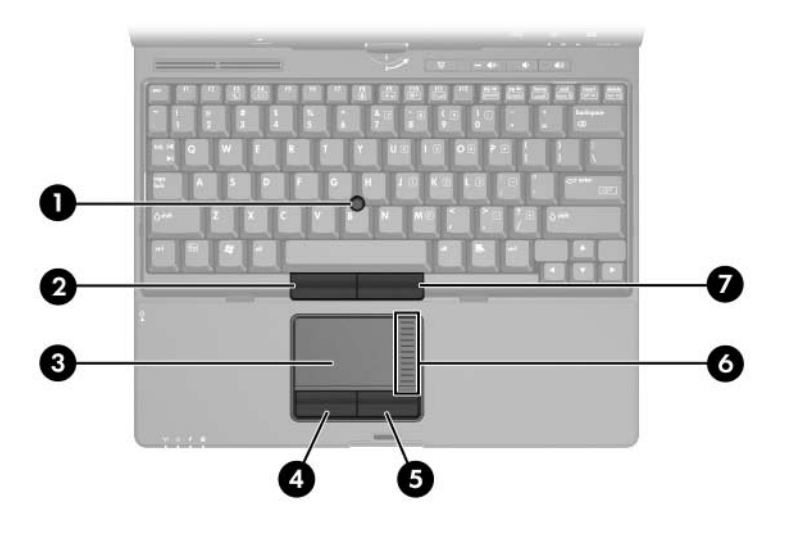

✎El dispositivo señalador de tipo palanca y el TouchPad pueden ser utilizados alternativamente.

<span id="page-4-1"></span>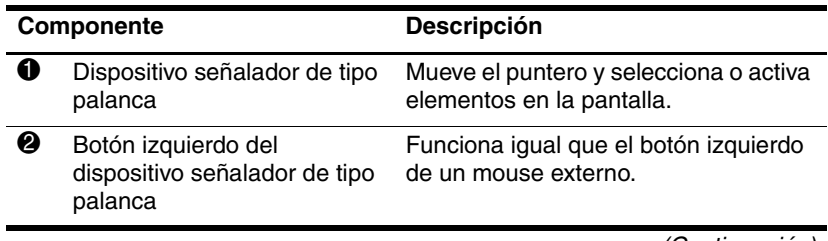

(Continuación)

<span id="page-5-3"></span><span id="page-5-2"></span><span id="page-5-1"></span><span id="page-5-0"></span>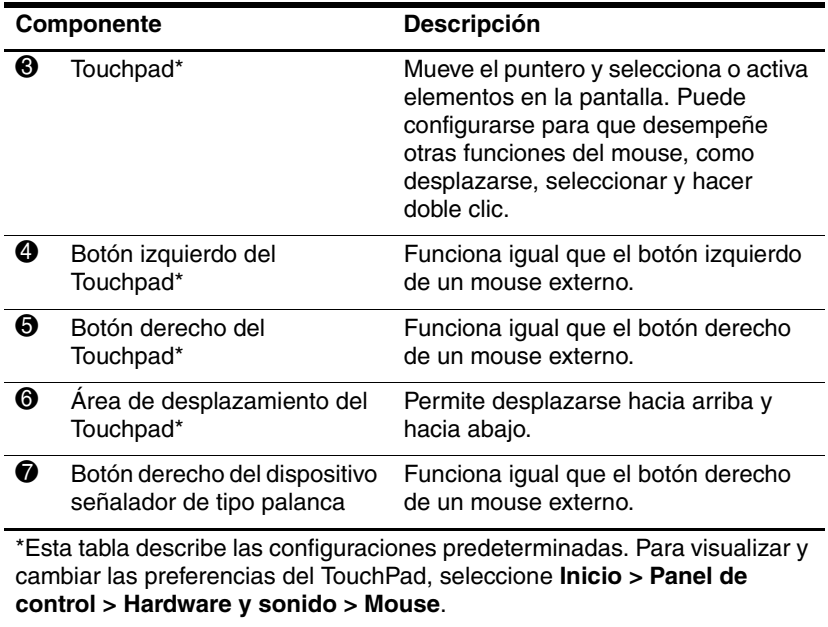

# <span id="page-6-0"></span>**Uso del TouchPad**

<span id="page-6-3"></span>Para mover el puntero, deslice su dedo por la superficie del Touchpad en la dirección en que desea mover el puntero. Use los botones del TouchPad como si fueran los botones correspondientes de un mouse externo. Para subir y bajar utilizando la zona de desplazamiento vertical del TouchPad, deslice su dedo hacia arriba y hacia abajo sobre las líneas.

✎Si utiliza el TouchPad para mover el puntero, debe levantar su dedo del TouchPad antes de moverlo al área de desplazamiento. Si simplemente desliza su dedo desde el TouchPad al área de desplazamiento, no activará la función de desplazamiento.

# <span id="page-6-1"></span>**Uso del dispositivo señalador de tipo palanca**

Para mover el puntero, presione el dispositivo señalador de tipo palanca en la dirección en la que desee que se desplace el puntero. Use los botones del dispositivo señalador de tipo palanca como si fueran los botones correspondientes de un mouse externo.

<span id="page-6-2"></span>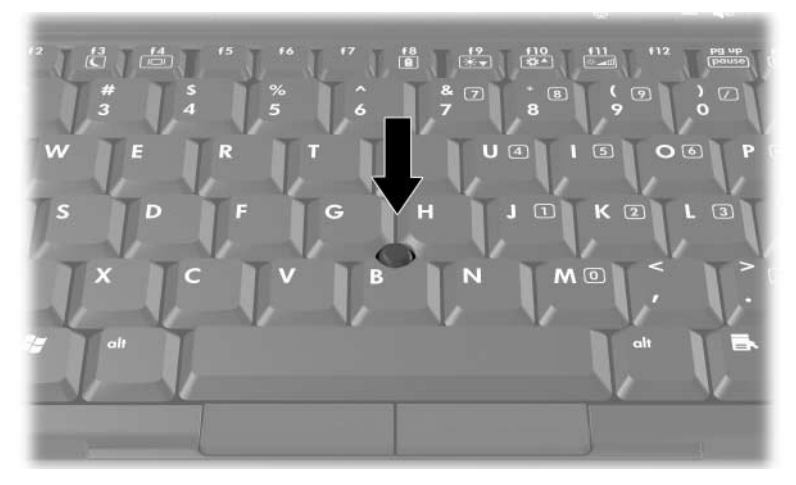

# <span id="page-7-0"></span>**Uso de un mouse externo**

<span id="page-7-4"></span><span id="page-7-2"></span>Es posible conectar un mouse externo USB al equipo utilizando uno de los puertos USB del equipo. También es posible conectar un mouse USB al sistema utilizando los puertos de un dispositivo de acoplamiento opcional (sólo en algunos modelos).

# <span id="page-7-1"></span>**Configuración de preferencias del dispositivo señalador**

<span id="page-7-3"></span>Propiedades del mouse en Windows® le permite personalizar la configuración de dispositivos señaladores, incluyendo:

- Punteo en el TouchPad, que le permite puntear el TouchPad una vez para seleccionar un objeto o dos veces para hacer doble clic sobre un objeto (activado de forma predeterminada).
- Movimiento de borde, que le permite continuar el desplazamiento aunque su dedo haya llegado al borde del TouchPad (desactivado de forma predeterminada).
- Preferencia de botón, que le permite alternar entre la mano izquierda y la mano derecha (la preferencia de la mano derecha está activada de forma predeterminada).

Otros recursos, como preferencias de velocidad del mouse y rastros del mouse, también se encuentran en Propiedades del mouse.

Para acceder a Propiedades del mouse:

» Seleccione **Inicio > Panel de control > Hardware y sonido > Mouse**.

# **2**

# <span id="page-8-4"></span><span id="page-8-3"></span>**Teclado**

<span id="page-8-1"></span><span id="page-8-0"></span>Las siguientes secciones brindan información sobre los recursos del teclado del equipo.

# <span id="page-8-2"></span>**Teclas de acceso rápido**

Las teclas de acceso rápido son combinaciones preestablecidas de la tecla **fn**  $\bullet$ , una de las teclas de función  $\bullet$ , o la tecla **esc**  $\bullet$ .

Los iconos de las teclas **f3**, **f4**, y **f8** a **f11** representan las funciones de teclas de acceso rápido. Las funciones y los procedimientos de las teclas de acceso rápido se describen en las siguientes secciones.

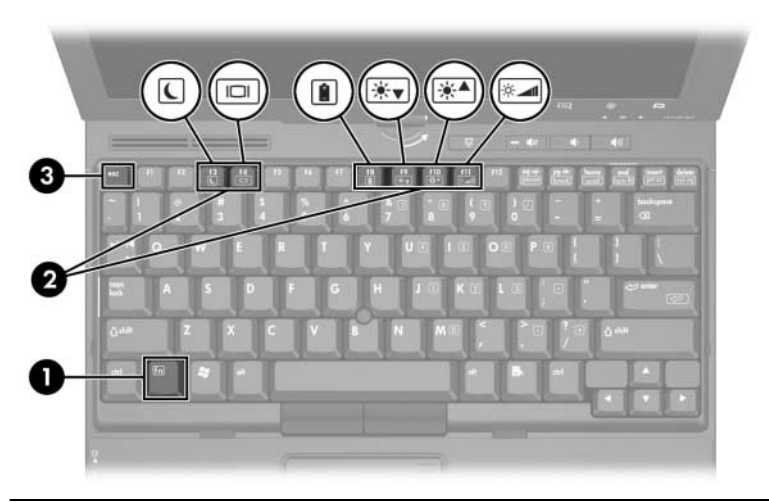

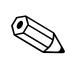

✎La apariencia real de su equipo puede diferir ligeramente de las imágenes de este capítulo.

# <span id="page-9-12"></span><span id="page-9-0"></span>**Referencia rápida de las teclas de acceso rápido**

<span id="page-9-13"></span><span id="page-9-10"></span><span id="page-9-8"></span><span id="page-9-6"></span><span id="page-9-5"></span><span id="page-9-4"></span><span id="page-9-2"></span>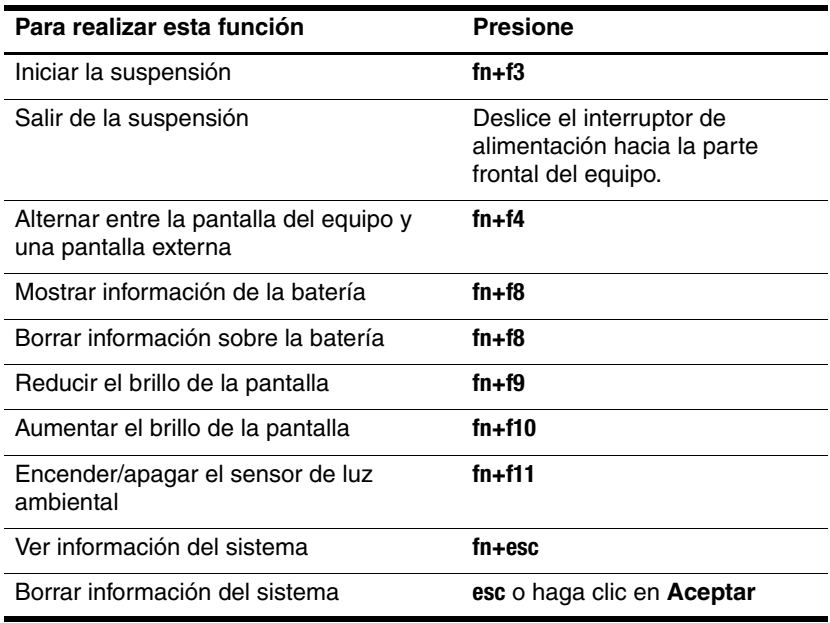

#### <span id="page-9-11"></span><span id="page-9-9"></span><span id="page-9-7"></span><span id="page-9-3"></span><span id="page-9-1"></span>**Procedimientos de las teclas de acceso rápido**

Para utilizar un comando de tecla de acceso rápido en el teclado del equipo:

■ Presione brevemente la tecla **fn** y entonces presione brevemente la segunda tecla del comando de la tecla de acceso rápido.

– o –

■ Presione y mantenga presionada la tecla **fn**, presione brevemente la segunda tecla del comando de la tecla de acceso rápido y entonces libere ambas teclas al mismo tiempo.

# <span id="page-10-0"></span>**Inicio de la suspensión (fn+f3)**

PRECAUCIÓN: Para reducir el riesgo de pérdida de información, guarde su trabajo antes de iniciar la suspensión.

Presione **fn+f3** para iniciar la suspensión.

Al iniciarse la suspensión, su información se guardará en la memoria de acceso aleatorio (RAM), la pantalla se pondrá en blanco y se ahorrará energía. Mientras el equipo está en suspensión, el indicador luminoso de alimentación se enciende de forma intermitente.

El equipo debe estar encendido antes de que pueda iniciar la suspensión.

✎Si se produce un nivel crítico de batería mientras el equipo está en modo de suspensión, el equipo inicia la hibernación y la información almacenada en la memoria RAM se guarda en el disco duro. La configuración de fábrica para un nivel crítico de batería es hibernar, pero esta configuración puede modificarse en configuración avanzada de energía.

<span id="page-10-1"></span>Para salir de la suspensión o de la hibernación, deslice brevemente el interruptor de alimentación hacia la parte delantera del equipo.

Es posible modificar la función de la tecla de acceso rápido fn+f3. Por ejemplo, la tecla de acceso rápido puede configurarse para iniciar la hibernación en lugar de la suspensión.

✎En todas las ventanas del sistema operativo Windows, las referencias al *botón de suspensión* se aplican a la tecla de acceso rápido fn+f3.

# <span id="page-11-0"></span>**Alternación de imagen (fn+f4)**

<span id="page-11-1"></span>Presione **fn+f4** para alternar la imagen de la pantalla entre dispositivos de visualización conectados al sistema. Por ejemplo, si un monitor está conectado al equipo, cada vez que presione **fn+f4** la imagen alternará entre la pantalla del equipo, la pantalla del monitor y la exhibición simultánea de la imagen en el equipo y el monitor.

La mayoría de los monitores externos recibe información de vídeo desde el equipo mediante el estándar de vídeo VGA externo. La tecla de acceso rápido fn+f4 también alterna imágenes entre dispositivos que reciben información de vídeo desde el equipo, por ejemplo S-Video.

La tecla de acceso rápido **fn+f4** admite los siguientes tipos de transmisión de vídeo, con ejemplos de dispositivos que los usan:

- LCD (pantalla del equipo)
- VGA externo (la mayoría de los monitores externos)
- S-Video (televisores, cámaras de vídeo, VCR y tarjetas de captura de vídeo con conectores de entrada de S-Video)
- Vídeo compuesto (televisores, cámaras de vídeo, VCR y tarjetas de captura de vídeo con conectores de entrada de vídeo compuesto)

✎Los dispositivos de vídeo compuesto sólo pueden conectarse al sistema utilizando un dispositivo de acoplamiento opcional.

# <span id="page-12-0"></span>**Visualización de información sobre la carga de la batería (fn+f8)**

Presione **fn+f8** para mostrar la información de carga de todas las baterías instaladas. La pantalla indica qué baterías se están cargando e informa la cantidad de carga restante en cada una de ellas.

La ubicación de las baterías se indica con números:

- La ubicación 1 es la batería primaria.
- La ubicación 2 es la batería adicional opcional.

# <span id="page-12-1"></span>**Reducción del brillo de la pantalla (fn+f9)**

<span id="page-12-4"></span>Presione **fn+f9** para reducir el brillo de la pantalla. Mantenga presionada la tecla de acceso rápido para disminuir gradualmente el nivel de brillo. La disminución del brillo de la pantalla conserva la carga de la batería.

# <span id="page-12-2"></span>**Aumento del brillo de la pantalla (fn+f10)**

<span id="page-12-5"></span>Presione **fn+f10** para aumentar el brillo de la pantalla. Mantenga presionada la tecla de acceso rápido para disminuir gradualmente el nivel de brillo.

# <span id="page-12-3"></span>**Activación del sensor de luz ambiental (fn+f11)**

Presione **fn+f11** para activar o desactivar el sensor de luz ambiental. Para obtener más información sobre el sensor de luz ambiental, consulte la sección ["Configuración del sensor de luz](#page-24-1)  [ambiental](#page-24-1)" en este capítulo.

# <span id="page-13-0"></span>**Exhibición y borrado de información del sistema (fn+esc)**

La tecla de acceso rápido **fn+esc** muestra información acerca de los componentes de hardware del sistema y de los números de versión del sistema BIOS.

En la pantalla fn+esc de Windows, la versión del BIOS del sistema (sistema de entrada-salida básico) se muestra como fecha del BIOS. En algunos modelos de equipo, la fecha del BIOS se muestra en formato decimal. La fecha del BIOS a veces indica el número de versión de la ROM del sistema.

Para limpiar la pantalla fn+esc, presione **esc** o seleccione **Aceptar**.

# <span id="page-13-1"></span>**HP Quick Launch Buttons**

<span id="page-13-2"></span>Utilice HP Quick Launch Buttons para abrir los programas utilizados más frecuentemente, también llamados *aplicaciones*, en el panel de control de HP Quick Launch Buttons.

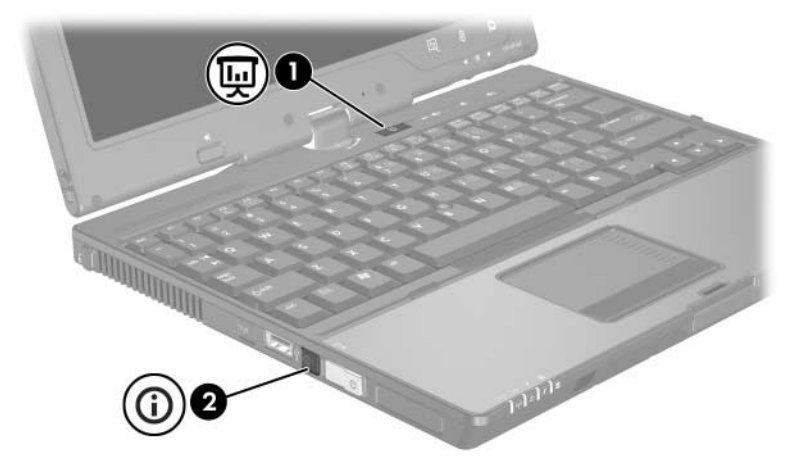

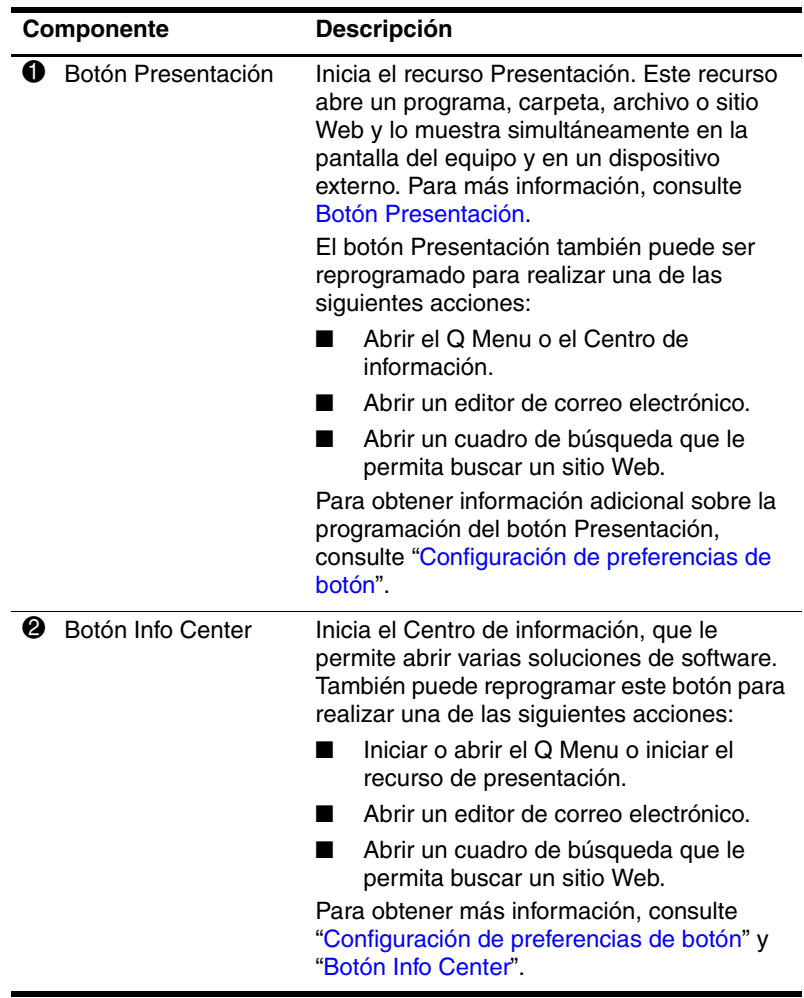

# <span id="page-15-0"></span>**Botón Presentación**

<span id="page-15-1"></span>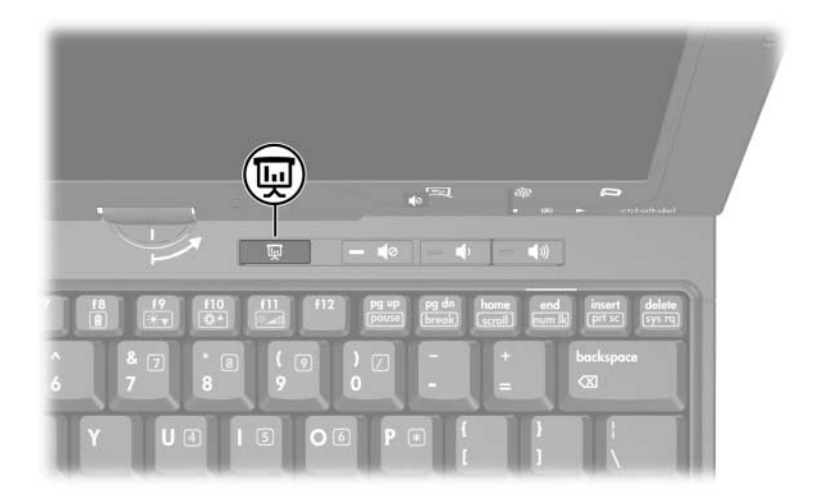

Cuando se presiona el botón Presentación por primera vez, se abre el cuadro de diálogo Configuración de la presentación. En este cuadro de diálogo puede configurar el botón para realizar una de las siguientes acciones:

- Abrir un programa, carpeta, archivo o sitio Web que especifique.
- Elegir una configuración de pantalla.

La imagen se muestra simultáneamente en la pantalla del equipo y en un dispositivo externo conectado a:

- El puerto de monitor externo
- El conector de salida de S-Video en el panel posterior
- Puertos y conectores en un dispositivo de acoplamiento opcional

Si opta por no utilizar la configuración predeterminada del botón Presentación, puede reprogramarlo para realizar una de las siguientes acciones:

- Abrir el Q Menu o el Centro de información.
- Abrir un editor de correo electrónico.
- <span id="page-16-1"></span>Abrir un cuadro de búsqueda que le permita buscar un sitio Web.

# <span id="page-16-0"></span>**Botón Info Center**

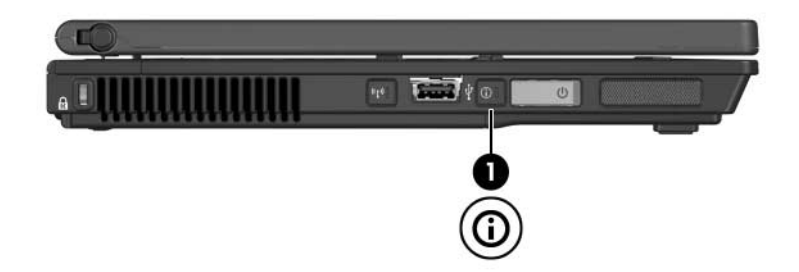

Al presionar el botón Info Center  $\bullet$  por primera vez, se abre el Centro de información, permitiéndole abrir soluciones de software preconfiguradas. Si opta por no utilizar esta configuración predeterminada para el botón Info Center, puede reprogramar el botón para realizar una de las siguientes acciones:

- Abrir el Q Menu o iniciar el recurso de presentación.
- Abrir un editor de correo electrónico.
- Abrir un cuadro de búsqueda que le permita buscar un sitio Web.

# <span id="page-17-0"></span>**Panel de control de HP Quick Launch Buttons**

✎Algunas de las preferencias que aparecen en el panel de control de HP Quick Launch Buttons pueden no ser admitidas por el equipo.

Puede usar el panel de control de HP Quick Launch Buttons para:

- Programar el botón Presentación y el botón Info Center y cambiar la configuración para cada botón.
- Agregar, modificar y eliminar elementos del Q Menu.
- Configurar las preferencias para las ventanas de mosaico en el escritorio de Windows.
- Especificar otras preferencias, incluyendo:
	- ❏ Preferencias para la visualización del icono de HP Quick Launch Buttons.
	- ❏ Exhibir avisos de HP Quick Launch Buttons en el escritorio.
	- ❏ Activar o desactivar el cambio de modo automático.
	- ❏ Activar o desactivar la alternancia rápida.
	- ❏ Activar o desactivar el recurso de detección del cambio de la resolución de pantalla.

Las siguientes secciones proveen instrucciones para la configuración de preferencias en el panel de control. Para obtener información adicional en pantalla acerca de cualquier elemento del panel de control, haga clic en el botón de **Ayuda** en el ángulo superior derecho de la ventana.

### <span id="page-18-0"></span>**Apertura del panel de control de HP Quick Launch Buttons**

Puede abrir el panel de control de HP Quick Launch Buttons de cualquiera de las siguientes formas:

- Seleccione **Inicio > Panel de control > Hardware y sonido > Quick Launch Buttons**.
- Haga doble clic en el icono de **HP Quick Launch Buttons** en el área de notificación, en el extremo derecho de la barra de tareas.
- Haga clic con el botón derecho en el icono de **HP Quick Launch Buttons** del área de notificación, situado en el extremo derecho de la barra de tareas, y seleccione **Ajustar propiedades de HP Quick Launch Buttons**.

# <span id="page-18-1"></span>**Configuración de preferencias de botón**

- 1. En el panel de control de Quick Launch Buttons, haga clic en la ficha **Botones programables**.
- 2. Puede programar un botón para realizar una de las siguientes acciones:
	- ❏ Abrir el Q Menu o el Centro de información cuando se presiona el botón:
		- a. Haga clic en la flecha abajo al lado del botón que desee configurar y haga clic en **Q Menu** o en **HP Info Center**.

✎Para obtener información adicional sobre el Q Menu, consulte "[Visualización del Q Menu](#page-19-0)".

- b. Para guardar sus preferencias y cerrar el panel de control, haga clic en **Aplicar** y entonces haga clic en **Aceptar**.
- ❏ Para abrir un editor de correo electrónico o buscar un sitio Web cuando se presiona el botón:
- a. Haga clic en la flecha abajo al lado del botón que desee configurar y haga clic en **Iniciar correo** o **Buscar URL**.
- b. Para guardar sus preferencias y cerrar el panel de control, haga clic en **Aplicar** y entonces haga clic en **Aceptar**.
- ❏ Para abrir un programa, carpeta, archivo o sitio Web cuando se presiona el botón:
	- a. Haga clic en la flecha abajo al lado del botón que desee configurar y haga clic en **Presentación**.
	- b. Haga clic en el botón **Configurar**.
	- c. En la casilla debajo de Programa a iniciar, escriba el nombre del programa, carpeta, archivo o la URL del sitio Web.

– o –

Haga clic en **Examinar** para buscar los programas, carpetas, archivos o sitios Web disponibles y entonces haga clic para seleccionar uno.

d. Para guardar sus preferencias y cerrar el panel de control, haga clic en **Aplicar** y entonces haga clic en **Aceptar**.

# <span id="page-19-0"></span>**Visualización del Q Menu**

El Q Menu proporciona acceso rápido a muchas de las tareas del sistema con los botones, teclas o teclas de acceso rápido que se encuentran en la mayoría de los equipos.

Para mostrar el Q Menu en el escritorio:

» Haga clic con el botón derecho del mouse en el icono de **HP Quick Launch Buttons** y seleccione **Iniciar Q Menu**.

# **Configuración de preferencias del Q Menu**

El Q Menu puede mostrar hasta 40 elementos. Varios elementos definidos por el sistema vienen configurados de fábrica. Puede elegir mostrar o no mostrar estos elementos. Sólo pueden añadirse, modificarse y quitarse los elementos definidos por el usuario.

Los elementos del Q Menu son administrados desde la lista **Elementos para mostrar en el Q Menu**.

#### **Remoción de elementos del Q Menu**

Para remover un elemento del Q Menu:

- 1. En el panel de control de HP Quick Launch Buttons, haga clic en la ficha **Q Menu**.
- 2. En la lista **Elementos para mostrar en el Q Menu**, desmarque la casilla correspondiente al elemento que desea eliminar.
- 3. Para guardar sus preferencias y cerrar el panel de control, haga clic en **Aplicar** y entonces haga clic en **Aceptar**.

#### **Adición de un elemento listado al Q Menu**

Para agregar un elemento de la lista **Elementos para mostrar en el Q Menu** al Q Menu:

- 1. En el panel de control de HP Quick Launch Buttons, haga clic en la ficha **Q Menu**.
- 2. Seleccione la casilla de verificación del elemento que desea agregar.
- 3. Para guardar sus preferencias y cerrar el panel de control, haga clic en **Aplicar** y entonces haga clic en **Aceptar**.

#### **Adición de un elemento definido por el usuario al Q Menu**

Para agregar un elemento a la lista de **Elementos para mostrar en el Q Menu** y al Q Menu cuando dicho elemento no está en la lista **Elementos para mostrar en el Q Menu** — por ejemplo un elemento en una unidad, en una red o en Internet:

- 1. En el panel de control de HP Quick Launch Buttons, haga clic en la ficha **Q Menu**.
- 2. Haga clic en **Agregar**.
- 3. En la casilla **Agregar nueva entrada de menú**, puede añadir el elemento escribiéndolo o explorando hasta encontrarlo:
	- ❏ Para agregar el elemento utilizando el teclado, escriba un nombre para el elemento en el campo **Nombre de presentación** y escriba el camino hasta el elemento en la casilla **Nombre de archivo**. Si prefiere escribir el Nombre de presentación, pero desea explorar para buscar el Nombre de archivo, deje en blanco la casilla **Nombre de archivo**.
	- ❏ Para agregar un elemento explorando, haga clic en el botón **Examinar**.

En la ventana, seleccione el elemento. El nombre completo del elemento se muestra en el cuadro **Nombre de archivo** y, si no ha escrito ningún nombre antes en la casilla **Nombre de presentación**, se generará un Nombre de presentación a partir del nombre del elemento y aparecerá en la casilla **Nombre de presentación**.

4. Para guardar sus preferencias y cerrar el cuadro de diálogo, haga clic en **Aplicar** y entonces haga clic en **Aceptar**.

#### **Cambio de un elemento definido por el usuario**

Los elementos definidos por el usuario pueden ser cambiados, pero los elementos definidos por el sistema no pueden modificarse. Si selecciona un elemento definido por el sistema en la lista **Elementos para mostrar en el Q Menu**, el botón Modificar se tornará indisponible.

Para cambiar el Nombre de presentación y/o el nombre de archivo de un elemento definido por el usuario:

- 1. En el panel de control de HP Quick Launch Buttons, haga clic en la ficha **Q Menu**.
- 2. Haga clic en el elemento en la lista **Elementos para mostrar en el Q Menu**.
- 3. Haga clic en **Modificar**.
	- ❏ Para cambiar el Nombre de presentación o el nombre de archivo del elemento usando el teclado, escriba el nuevo nombre para el elemento en la casilla **Nombre de presentación** o escriba el nuevo camino hacia el elemento en el cuadro **Nombre de archivo**. Si prefiere escribir el Nombre de presentación, pero desea explorar para buscar el Nombre de archivo, deje en blanco la casilla **Nombre de archivo**.
	- ❏ Para cambiar el Nombre de presentación o el Nombre de archivo examinando, haga clic en el botón **Examinar**.

En la ventana, seleccione el elemento. El nombre completo del elemento se muestra en el cuadro **Nombre de archivo** y, si no ha escrito ningún nombre antes en la casilla **Nombre de presentación**, se generará un Nombre de presentación a partir del nombre del elemento y aparecerá en la casilla **Nombre de presentación**.

4. Para guardar sus preferencias y cerrar el cuadro de diálogo, haga clic en **Aplicar** y entonces haga clic en **Aceptar**.

#### **Reposicionamiento de un elemento en el Q Menu**

Para cambiar la ubicación de un elemento en el Q Menu:

- 1. En el panel de control de HP Quick Launch Buttons, haga clic en la ficha **Q Menu**.
- 2. Seleccione el elemento en la lista **Elementos para mostrar en el Q Menu**. Entonces
	- ❏ Para subir el elemento en la lista, haga clic en el botón **Subir**.
	- ❏ Para bajar el elemento en la lista, haga clic en el botón **Bajar**.
- 3. Para guardar sus preferencias y cerrar el panel de control, haga clic en **Aplicar** y entonces haga clic en **Aceptar**.

#### **Eliminación de un elemento de la lista Elementos para mostrar en el Q Menu**

Los elementos definidos por el sistema no pueden ser eliminados de la lista **Elementos para mostrar en el Q Menu**. Para eliminar un elemento definido por el usuario:

- 1. En el panel de control de HP Quick Launch Buttons, haga clic en la ficha **Q Menu**.
- 2. Haga clic en el elemento que desea quitar.
- 3. Haga clic en **Quitar**.
- 4. Para guardar sus preferencias y cerrar el panel de control, haga clic en **Aplicar** y entonces haga clic en **Aceptar**.

# <span id="page-24-0"></span>**Configuración de preferencias de mosaico**

Para configurar las preferencias de mosaico en el escritorio de Windows:

- <span id="page-24-2"></span>1. En el panel de control de Quick Launch Buttons, haga clic en la ficha **Mosaico rápido**.
- 2. Haga clic en **Mosaico vertical** o **Mosaico horizontal**, y entonces haga clic en los programas que desea que aparezcan en mosaico en el cuadro **Aplicaciones que se ejecutan actualmente**.
- 3. Para guardar sus preferencias y cerrar el panel de control, haga clic en **Aplicar** y entonces haga clic en **Aceptar**.

# <span id="page-24-1"></span>**Configuración del sensor de luz ambiental**

<span id="page-24-3"></span>El equipo posee un sensor de luz incorporado que ajusta automáticamente el brillo de la pantalla de acuerdo con las condiciones de iluminación del ambiente.

Se puede activar o desactivar el sensor de luz ambiental de dos formas:

- Presionando **fn**+**f11**
- Haciendo clic con el botón derecho en el icono del software **Quick Launch Buttons** en el área de notificación, en el extremo derecho de la barra de tareas, y haciendo clic en **Activar o desactivar el sensor de luz ambiental**.

# <span id="page-25-0"></span>**Configuración de otras preferencias**

<span id="page-25-1"></span>Puede configurar otras preferencias desde la ficha de preferencias de HP Quick Launch Buttons.

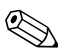

✎Algunas de las preferencias que aparecen en la ficha Preferencias pueden no ser admitidas por su equipo.

Para definir una preferencia:

- 1. En el panel de control de HP Quick Launch Buttons, haga clic en la ficha **Preferencias**.
- 2. Para visualizar o habilitar una preferencia, haga clic en la casilla de verificación al lado del elemento.

– o –

Para borrar o deshabilitar una preferencia, desmarque la casilla al lado del elemento.

3. Para guardar sus preferencias y cerrar el panel de control, haga clic en **Aceptar**.

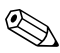

Para obtener información adicional en la pantalla acerca de cualquier elemento de la ficha Preferencias, haga clic en el botón de **Ayuda** en la esquina superior derecha de la ventana y entonces haga clic en el elemento.

# **Teclados numéricos**

<span id="page-26-1"></span><span id="page-26-0"></span>El equipo tiene un teclado numérico incorporado y también admite un teclado numérico externo opcional o un teclado externo opcional que incluye un teclado numérico.

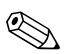

✎La apariencia real de su equipo puede diferir ligeramente de las imágenes de este capítulo.

# <span id="page-27-0"></span>**Uso del teclado numérico incorporado**

Las 15 teclas del teclado numérico incorporado pueden ser utilizadas como las teclas de un teclado externo. Cuando el teclado numérico incorporado está encendido, cada tecla cumple la función indicada por el icono que se encuentra en el ángulo superior derecho de la tecla.

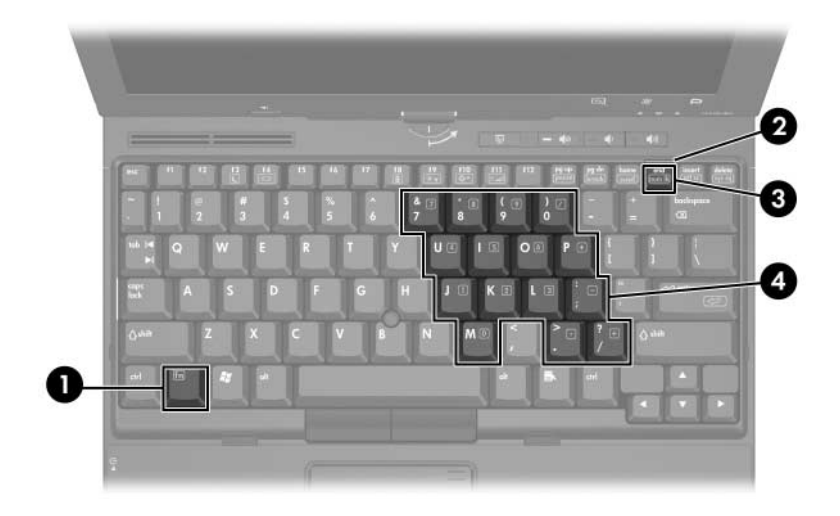

<span id="page-27-4"></span><span id="page-27-3"></span><span id="page-27-2"></span><span id="page-27-1"></span>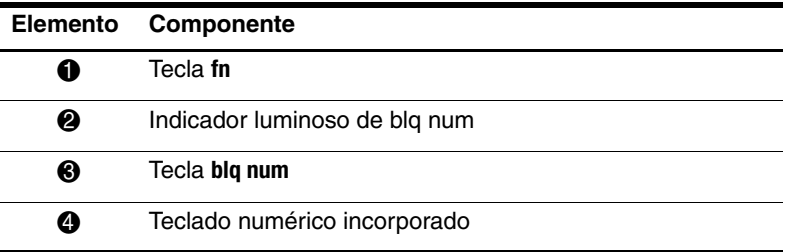

## <span id="page-28-0"></span>**Activación y desactivación del teclado numérico incorporado**

<span id="page-28-2"></span>Presione **fn+blq num** para activar el teclado numérico incorporado. El indicador luminoso de blq num se enciende. Presione nuevamente **fn+blq num** para hacer que las teclas vuelvan a sus funciones estándar.

✎El teclado numérico incorporado no funcionará mientras un teclado o un teclado numérico externo esté conectado al equipo o a otro dispositivo de acoplamiento opcional.

### <span id="page-28-1"></span>**Alternancia de las funciones de las teclas del teclado numérico incorporado**

Se puede alternar temporalmente las funciones de las teclas del teclado numérico incorporado entre sus funciones estándar y sus funciones de teclado numérico usando la tecla **fn** o la combinación de las teclas **fn+bloq mayús**.

- Para cambiar la función de una tecla del teclado numérico a funciones del teclado numérico mientras este teclado está deshabilitado, mantenga presionada la tecla **fn** mientras presiona la tecla del teclado numérico.
- Para usar las teclas del teclado numérico temporalmente como teclas estándar mientras el teclado está encendido:
	- ❏ Mantenga presionada la tecla **fn** para escribir en minúsculas.
	- ❏ Mantenga presionadas las teclas **fn+bloq mayús** para escribir en mayúsculas.

# <span id="page-29-0"></span>**Uso de un teclado numérico externo**

La mayoría de las teclas en muchos teclados numéricos externos funcionan de manera distinta según si el modo blq num está activado o desactivado. De forma predeterminada, el modo bloq num se encuentra desactivado. Por ejemplo:

- <span id="page-29-3"></span>Cuando blq num está activado, la mayoría de las teclas del teclado numérico escriben números.
- Cuando blq num está desactivado, la mayoría de las teclas del teclado numérico funcionan como las teclas de flecha, repág o avpág.

Cuando blq num se encuentra activado en un teclado numérico externo, el indicador luminoso de blq num en el equipo se enciende. Cuando blq num se encuentra desactivado en un teclado numérico externo, el indicador luminoso de blq num en el equipo se apaga.

Si se encuentra conectado un teclado numérico externo, no se puede activar el teclado numérico incorporado.

## <span id="page-29-1"></span>**Activación y desactivación del modo blq num mientras trabaja**

<span id="page-29-2"></span>Para activar o desactivar el modo blq num en un teclado numérico externo mientras trabaja:

» Presione la tecla **blq num** en el teclado numérico externo, no en el equipo.

**4**

# <span id="page-30-1"></span><span id="page-30-0"></span>**Controles de lápiz y comandos (sólo para modelos de Tablet PC)**

<span id="page-30-4"></span>Se puede ingresar y acceder a información en el tablet PC por voz (sólo en idioma inglés), lápiz y controles de comandos. Este capítulo proporciona información acerca del uso del lápiz y de los controles de comandos.

# <span id="page-30-2"></span>**Lápiz**

<span id="page-30-3"></span>Se puede escribir con el lápiz en programas específicos para lápiz, como Panel de entrada de Tablet PC, en todas las aplicaciones Microsoft® Office y en la mayoría de las otras aplicaciones y utilidades Windows. La información que escriba en la pantalla con el lápiz puede ser archivada, buscada y compartida entre los programas más comunes de Windows.

# <span id="page-31-2"></span><span id="page-31-0"></span>**Ingreso de información con el lápiz**

#### <span id="page-31-1"></span>**Identificación de la punta y del botón del lápiz**

El lápiz interactúa con el Tablet PC cada vez que su punta  $\bullet$  o su borrador 2 esté a una distancia igual o inferior a 1,27 cm (0,5 pulgadas) de la pantalla. El botón del lápiz  $\Theta$  emula las funciones del botón derecho de un mouse externo.

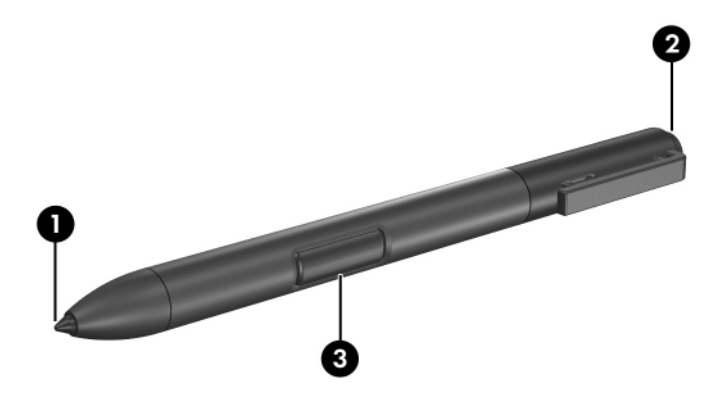

#### **Cómo sostener el lápiz**

Sostenga el lápiz como si estuviera escribiendo con un bolígrafo o con un lápiz común. Sujete el lápiz con la mano de tal modo que no presione accidentalmente el botón.

A medida que supervisa los movimientos del lápiz, concéntrese en el puntero y no en la punta del lápiz.

### **Ejecución de clics del mouse con el lápiz**

Para seleccionar un elemento de la pantalla, tal como lo haría con el botón izquierdo de un mouse externo:

» Toque el elemento con la punta del lápiz.

Para hacer doble clic en un elemento de la pantalla, tal como lo haría con el botón izquierdo de un mouse externo:

» Toque el elemento dos veces con la punta del lápiz.

Para seleccionar un elemento, tal como lo haría con el botón derecho del mouse externo:

» Mantenga presionado el botón del lápiz y toque el elemento con la punta.

#### **Ejecución de otros procedimientos con el lápiz**

Además de emular los clics del mouse, el lápiz se puede usar para las siguientes tareas:

- Para visualizar la ubicación del puntero, sostenga la punta del lápiz a corta distancia sobre cualquier lugar de la pantalla del Tablet PC sin tocar la pantalla con la punta.
- Para mostrar las opciones del menú relativas al elemento de la pantalla, puntee la pantalla con la punta del lápiz.
- Para escribir con el lápiz, escriba sobre la pantalla con la punta del lápiz.
- Para presionar un botón activado por el lápiz, puntee el botón con la punta del lápiz.
- Para borrar con el lápiz, sujételo con el borrador hacia abajo y mueva el borrador sobre el texto que desea eliminar.

# **Sensibilidad a la presión**

El lápiz del Tablet PC cuenta con una función de sensibilidad a la presión. Esto significa que puede manipular el lápiz para crear líneas de diversos espesores, dependiendo de la presión que use para escribir.

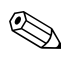

✎Este recurso sólo está disponible si el programa de software Panel de entrada de Tablet PC está activado.

# <span id="page-33-0"></span>**Calibración del lápiz**

<span id="page-33-1"></span>El lápiz puede funcionar con la calibración predeterminada o con una calibración definida por otro usuario. Sin embargo, HP recomienda enfáticamente usar el lápiz sólo mientras esté calibrado según sus movimientos de escritura personal y para las acciones del mouse. La calibración optimiza el rendimiento del lápiz para todos los usuarios y, en particular, para los usuarios zurdos.

Para calibrar el lápiz:

- 1. Seleccione **Inicio > Panel de control > Hardware y sonido > Configuración de Tablet PC**.
- 2. En la parte inferior de la ficha **General**, puntee en el botón **Calibrar**.
- 3. Siga las instrucciones que aparecen en la pantalla.
	- ❏ Toque con el lápiz en el centro exacto de cada uno de los marcadores de calibración. Los marcadores de calibración aparecen en la pantalla como signos más (+).
	- ❏ Asegúrese de calibrar el lápiz para usarlo en las orientaciones vertical y horizontal.

✎En la ventana Configuración de Tablet PC puede ver información acerca de cualquier configuración, seleccionando el botón **Ayuda** que se encuentra en la esquina superior derecha de la ventana y entonces seleccionando una configuración.

## **Uso del receptáculo para el lápiz**

<span id="page-34-0"></span>Para proteger el lápiz cuando no esté en uso, insértelo, con la punta primero, en el receptáculo para el lápiz del Tablet PC.

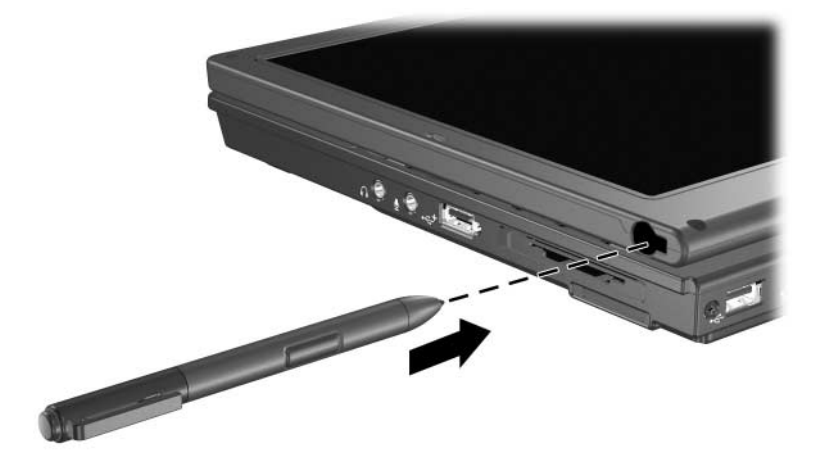

# <span id="page-35-0"></span>**Configuración de las preferencias de lápiz**

<span id="page-35-1"></span>Las preferencias de lápiz se configuran en la ventana Configuración de Tablet PC del sistema operativo. Las preferencias incluyen la configuración de la ubicación de los menús en pantalla para usuarios que usan la mano derecha o izquierda, la calibración de la pantalla para uso del lápiz y la optimización de reconocimiento de escritura a mano.

Para acceder a las preferencias del lápiz:

#### Seleccione **Inicio > Panel de control > Hardware y sonido > Configuración de Tablet PC**.

Las opciones de lápiz se configuran en la ventana Lápiz y dispositivos de entrada. Las opciones incluyen la configuración de velocidad para doble punteo y uso del lápiz para mantener presionado, opciones de puntero del lápiz y la configuración de los movimientos rápidos de lápiz.

Para acceder a las opciones de lápiz:

Seleccione **Inicio > Panel de control > Hardware y sonido > Lápiz y dispositivos de entrada**.

Las preferencias y opciones que configure en la ventana Configuración de Tablet PC y Lápiz y dispositivos de entrada son específicas para el lápiz y el Tablet PC.

Las preferencias de dispositivos señaladores, como velocidad de puntero, velocidad de clic y rastros de mouse, son definidos en la ventana Propiedades del mouse. Estas preferencias se aplican a cualquier dispositivo del sistema.

Para acceder a Propiedades del mouse:

Seleccione **Inicio > Panel de control > Hardware y sonido > Mouse**.

# <span id="page-36-0"></span>**Cambio de la punta de lápiz**

<span id="page-36-1"></span>Utilice la abrazadera empaquetada con el lápiz para retirar la punta usada.

Para retirar la punta usada del lápiz:

- 1. Utilice la abrazadera para sujetar la punta del lápiz  $\bullet$ .
- 2. Tire de la punta del lápiz hacia afuera <sup>2</sup>.

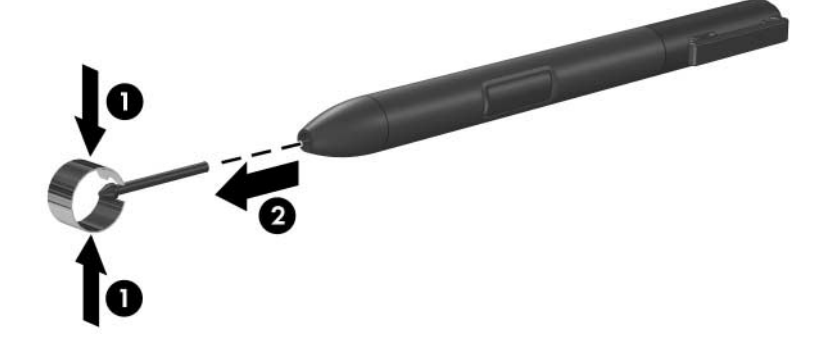

Para insertar una nueva punta:

» Inserte la nueva punta dentro del lápiz hasta que haya encajado completamente.

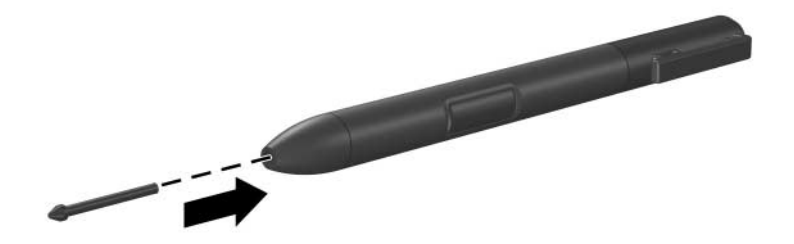

# <span id="page-37-0"></span>**Controles de comando**

<span id="page-37-5"></span>Los cinco controles de comando le permiten ingresar comandos que habitualmente se ingresan con teclas del teclado, mientras utiliza el Tablet PC. Los controles de comando también pueden ser utilizados mientras está usando el teclado en pantalla o el teclado del Tablet PC.

## <span id="page-37-4"></span><span id="page-37-1"></span>**Identificación de los controles de comando**

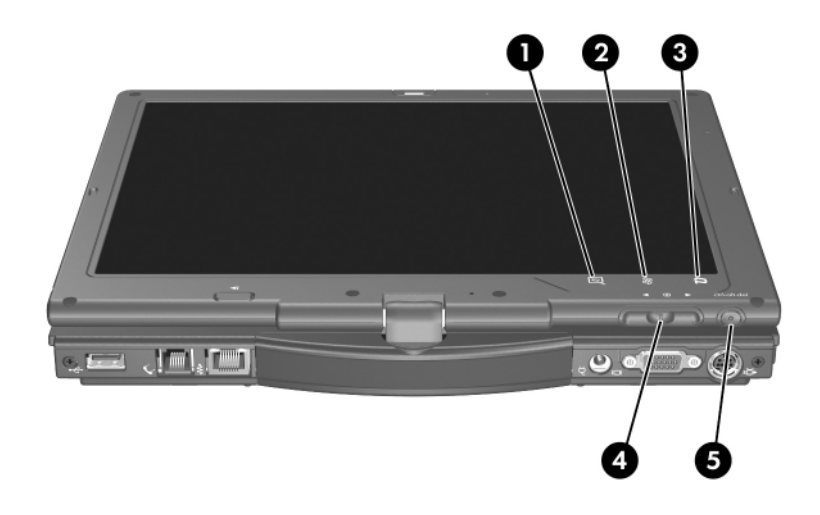

<span id="page-37-3"></span><span id="page-37-2"></span>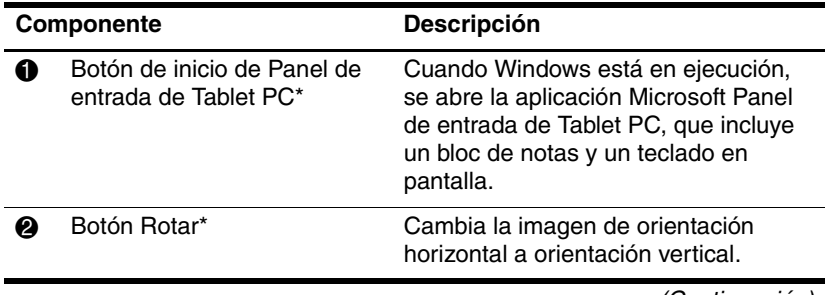

(Continuación)

<span id="page-38-2"></span><span id="page-38-0"></span>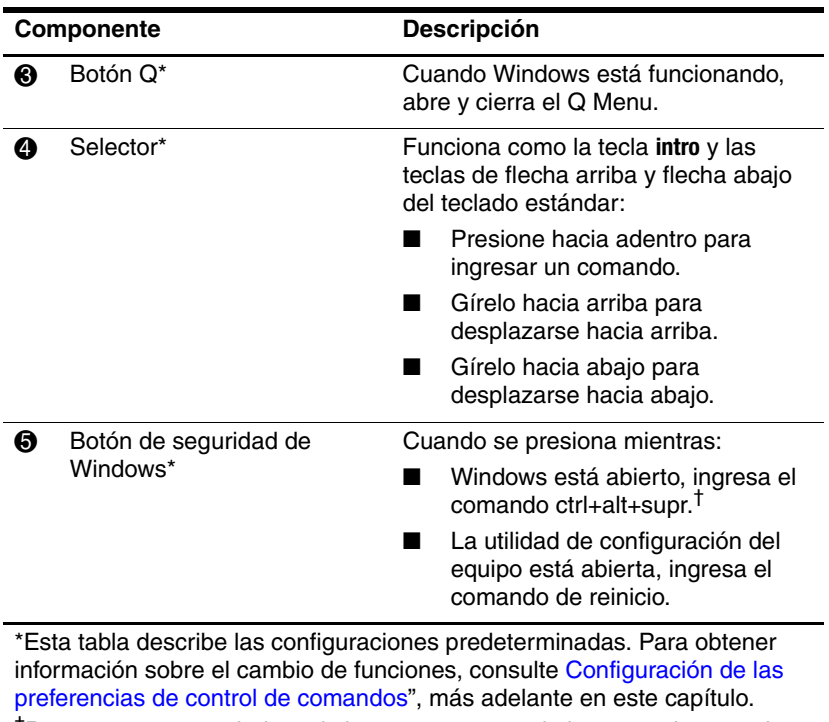

<span id="page-38-1"></span>†Para proteger su trabajo y el sistema, no se puede ingresar el comando ctrl+alt+supr utilizando las teclas **ctrl**, **alt** y **supr** del teclado en pantalla.

# <span id="page-39-0"></span>**Consulta rápida de controles de comando**

<span id="page-39-1"></span>La siguiente tabla identifica la configuración predeterminada y el procedimiento de activación para cada control de comandos.

- Para activar un botón activado por el lápiz, puntee el botón con la punta del lápiz.
- Para activar un botón activado manualmente, presione y suelte el botón.

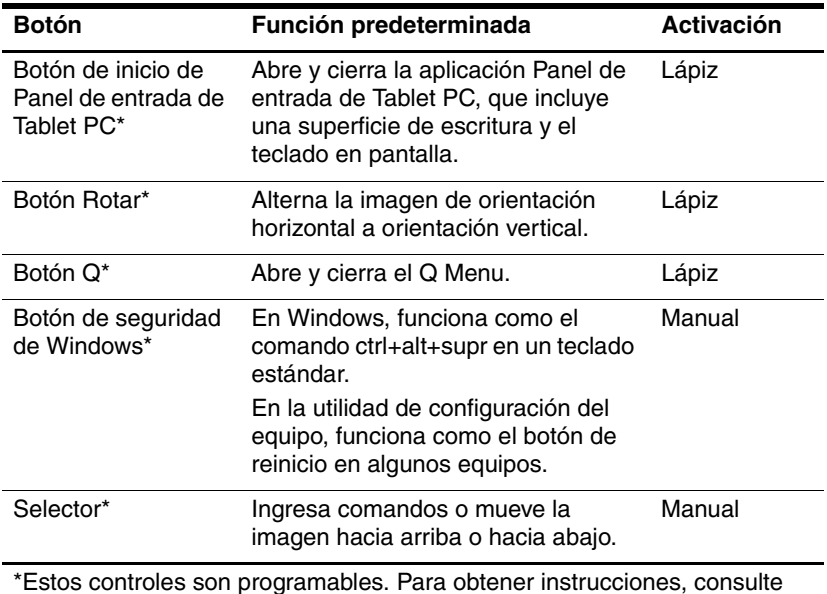

\*Estos controles son programables. Para obtener instrucciones, consulte "[Configuración de las preferencias de control de comandos"](#page-42-0), más adelante en este capítulo.

# <span id="page-40-5"></span><span id="page-40-1"></span><span id="page-40-0"></span>**Uso de los controles de comando**

#### <span id="page-40-2"></span>**Botón de inicio de Panel de entrada de Tablet PC**

Puntee el botón de Inicio de Panel de entrada de Tablet PC con la punta del lápiz cuando el tablet PC está en Windows para abrir la aplicación Panel de entrada de Tablet PC. Panel de entrada de Tablet PC muestra una superficie de escritura que admite escritura a mano y puede también mostrar un teclado.

#### <span id="page-40-4"></span>**Botón Rotar**

Puntee en el botón rotar con la punta del lápiz cuando esté en Windows para rotar la imagen de la pantalla 90 grados. Por ejemplo, si la imagen está en orientación horizontal, puntee el botón rotar para girar la imagen a la orientación vertical.

### <span id="page-40-6"></span>**Botón Q**

<span id="page-40-3"></span>Presione el botón Q con la punta del lápiz cuando Windows está siendo ejecutado para abrir o cerrar el Q Menu. El Q Menu proporciona acceso rápido a tareas y destinos programables, incluyendo

■ Controles de sistema, como volumen y brillo de pantalla.

Simulaciones de tecla como Captura de pantalla, que funciona como la tecla prt scr en el teclado estándar.

Programas, archivos o carpetas en una unidad, una red o en **Internet** 

Para obtener más información sobre el uso del Q Menu, consulte "[Teclado](#page-8-3)."

### <span id="page-41-4"></span>**Botón de seguridad de Windows**

<span id="page-41-1"></span>Presione el botón de seguridad de Windows para ingresar el comando ctrl+alt+supr mientras Windows está en ejecución, o el comando de reinicio mientras la utilidad de configuración está en ejecución.

#### <span id="page-41-3"></span>**Comando ctrl+alt+supr**

<span id="page-41-0"></span>Cuando Windows está en ejecución, el botón de seguridad de Windows muestra la pantalla ctrl+alt+supr desde la cual pueden realizarse las siguientes tareas: bloquear el equipo, cambiar de usuario, cerrar la sesión, cambiar contraseña o iniciar el administrador de tareas. En la esquina inferior derecha de la pantalla ctrl+alt+supr, haga clic en el botón **Energía** para apagar el equipo o haga clic en la flecha junto al botón Energía y entonces presione **Reiniciar, Suspender, Hibernar o Apagar.** 

- Tanto el botón Energía como la opción Apagar, ubicados en la esquina inferior izquierda de la pantalla ctrl+alt+supr, le permiten apagar con seguridad el Tablet PC en caso de que el sistema deje de responder.
- El Administrador de tareas muestra el estado de todos los programas abiertos y le permite cerrar un programa que ha dejado de responder.

Si el sistema permanece sin responder después de haber seleccionado **Apagar** en la ventana de Seguridad de Windows, deslice el interruptor de alimentación y manténgalo en esa posición durante 5 segundos. Para obtener información sobre el uso del comando ctrl+alt+supr en los programas que no son de Windows, consulte la documentación del programa.

#### **Comando Reinicio**

<span id="page-41-2"></span>El botón de seguridad de Windows simula el botón de reinicio que se encuentra en muchos equipos. Cuando la utilidad de configuración del equipo está abierta y se presiona el botón de seguridad de Windows, el Tablet PC se reiniciará y toda la información no guardada se perderá.

La función de reinicio puede ser usada para restaurar la funcionalidad cuando el sistema deja de responder.

#### <span id="page-42-1"></span>**Selector**

Presione o gire el selector manualmente para ingresar comandos o desplazarse verticalmente:

- <span id="page-42-2"></span>Presione para simular la función de la tecla intro de un teclado estándar.
- Gírelo hacia arriba o hacia abajo para desplazarse hacia la parte superior o inferior de una imagen.

De forma predeterminada, el selector se desplaza línea por línea, de manera similar a las teclas de flecha arriba y flecha abajo de un teclado estándar. El selector puede ser ajustado para desplazarse página por página, como las teclas de avance o retroceso de página de un teclado estándar o cada tres líneas como si fuese una rueda de mouse. También están disponibles otras configuraciones de funciones de desplazamiento. Para obtener instrucciones, consulte ["Configuración de las preferencias de control de](#page-42-0)  [comandos"](#page-42-0), más adelante en este capítulo.

#### <span id="page-42-0"></span>**Configuración de las preferencias de control de comandos**

<span id="page-42-3"></span>Todos los controles de comandos, excepto la función entrar del selector, pueden ser personalizadas para iniciar aplicaciones, simular combinaciones de teclas o realizar funciones del sistema predefinidas.

A cada control de comandos programable se le puede asignar cuatro configuraciones. Cada configuración se aplica sólo a 1 de 4 vistas:

- Vertical-Primaria
- Vertical-Secundaria
- Horizontal-Primaria

#### <span id="page-43-0"></span>■ Horizontal-Secundaria

Las preferencias de control de comandos se definen en la ventana Configuración de Tablet y lápiz. Debe seleccionar una vista antes de definir una preferencia. Cada vista está ilustrada en el panel Ubicación de botones de la ventana Configuración de Tablet y lápiz al seleccionarlo.

Si no le son familiares las cuatro vistas, es posible que desee leer "[Selección de una vista"](#page-43-0), más adelante en esta sección, antes de definir la preferencia de control de comando.

#### **Selección de una vista**

<span id="page-43-1"></span>En las vistas Vertical-Primaria y Vertical-Secundaria, la imagen se muestra verticalmente, en orientación tipo retrato. En las vistas Horizontal-Primaria y Horizontal-Secundaria, la imagen se muestra en orientación horizontal.

- Una vista horizontal es usualmente óptima cuando usa el Tablet PC como un dispositivo de bolsillo.
- Una vista de paisaje es usualmente óptima cuando se muestra la imagen en un monitor o proyector externo opcional.

En las vistas primarias (Vertical-Primaria y Horizontal-Primaria), la imagen cambia en sentido horario de vertical a horizontal y viceversa. En las vistas secundarias (Vertical-Secundaria y Horizontal-Secundaria), la imagen cambia en sentido antihorario de vertical a horizontal y viceversa.

- Los usuarios zurdos pueden encontrar las vistas secundarias más prácticas.
- Se recomienda que no use una vista secundaria mientras usa los recursos inalámbricos internos. Las posiciones comúnmente ocupadas por el Tablet PC, por dispositivos externos y por usuarios mientras el Tablet PC está en una vista secundaria pueden obstruir las antenas.

Cuando está frente a la pantalla del Tablet PC en orientación vertical, las antenas, no visibles desde el exterior del Tablet PC, se encuentran a los lados derecho e izquierdo del Tablet PC, cerca de las esquinas superiores.

Para cambiar el sistema alternando las vistas Vertical-Primaria, Horizontal-Primaria, Vertical-Secundaria y Horizontal-Secundaria:

- 1. Presione el botón **Q.**
- 2. Seleccione una vista desde el Q Menu.

Para obtener más información sobre el uso del Q Menu, incluyendo instrucciones para agregar o quitar elementos del Q Menu, consulte "[Teclado](#page-8-3)".

#### **Asignación o cambio de preferencias**

Para asignar o cambiar la función de un control de comando programable:

- 1. Seleccione **Inicio > Panel de control > Hardware y sonido > Configuraciones del Tablet >** ficha **Botones del equipo**.
- 2. En la lista desplegable Configuración de botones, seleccione la vista en la cual desea usar su preferencia.
- 3. En el cuadro de diálogo **Tablet Button** (Botón de Tablet), seleccione el botón que planea asignar.
	- ❏ Para asignar o cambiar la función de rotación del selector hacia arriba, seleccione **Arriba.**
	- ❏ Para asignar o cambiar la función de rotación del selector hacia abajo, seleccione **Abajo**.
- 4. Seleccione **Cambiar**.
- 5. Seleccione su preferencia en el cuadro de diálogo **Acciones del Botón de Tablet PC**, y entonces seleccione **Aceptar** o **Aplicar** para guardar sus preferencias.

#### **Restauración de todos los controles de comando a los valores predeterminados de fábrica**

Para retornar la configuración de *todos* los controles de comando a sus valores predeterminados:

- 1. Seleccione I**nicio > Panel de control > Hardware y sonido > Configuraciones del Tablet PC >** ficha **Botones del equipo**.
- 2. En la lista desplegable Configuración de botones, seleccione la vista en la cual desea cambiar todos los controles de comando a sus valores predeterminados.
- 3. Seleccione **Reinicio**.
- 4. Seleccione **Aplicar** y entonces seleccione en **Aceptar**.

# <span id="page-45-0"></span>**Teclado en pantalla**

<span id="page-45-1"></span>La aplicación Panel de entrada de Tablet PC muestra un teclado en la pantalla. Este teclado en pantalla simula las funciones del teclado estándar.

Para abrir la aplicación Panel de entrada de Tablet PC, puntee en el botón de inicio de Tablet PC Input Panel con el lápiz y entonces seleccione el icono Teclado en pantalla, en la esquina inferior izquierda de la pantalla.

- <span id="page-45-2"></span>■ Para escribir, puntee en una tecla.
- Para alternar las teclas mostradas en la hilera superior entre teclas numéricas y teclas de función, puntee en **Func.**
- Para ingresar el comando ctrl+alt+supr, presione el botón de seguridad de Windows del Tablet PC. Para proteger su trabajo y el sistema, no se puede ingresar el comando ctrl+alt+supr utilizando las teclas **ctrl**, **alt** y **supr** del teclado en pantalla.

Para obtener más información sobre el uso de la aplicación Panel de entrada de Tablet PC, consulte la sección anterior "[Botón de](#page-40-1)  [inicio de Panel de entrada de Tablet PC"](#page-40-1) en este capítulo.

# **Índice**

#### <span id="page-47-0"></span>**A**

activación blq num [3–4](#page-29-2) teclado interno [3–3](#page-28-2) activados por el lápiz, botones inicio de Panel de entrada de Tablet PC [4–8](#page-37-2) Q Menu [4–9](#page-38-0) rotar [4–8](#page-37-3) alternación de pantallas e imágenes [2–2](#page-9-2) apagado del Tablet PC [4–12](#page-41-0)

#### **B**

bloqueo del sistema [4–12](#page-41-1) **blq num** , tecla [3–3](#page-28-2) botones derecho del dispositivo señalador de tipo palanca  $1 - 3$ derecho del TouchPad [1–3](#page-5-1) esc [4–13](#page-42-1) Info Center [2–9](#page-16-1) inicio de Panel de entrada de Tablet PC [4–11](#page-40-2) izquierdo del dispositivo señalador de tipo palanca  $1 - 2$ 

izquierdo del TouchPad  $1 - 3$ lápiz [4–2](#page-31-1) modo de presentación [2–8](#page-15-1)  $O$  [4–11](#page-40-3) reinicio [4–12](#page-41-2) rotar [4–11](#page-40-4) seguridad de Windows [4–9](#page-38-1), [4–12](#page-41-1) *[Consulte también el](#page-40-5)*  selector brillo de la pantalla [2–5](#page-12-4)

#### **C**

comando ctrl+alt+supr [4–12](#page-41-3) comando intro [4–13](#page-42-2) configuración de otras preferencias [2–18](#page-25-1) congelamiento, sistema [4–12](#page-41-1) controles de comando identificado [4–8](#page-37-4) procedimientos [4–11](#page-40-5) referencia rápida [4–10](#page-39-1) controles, comando [4–8](#page-37-5)

#### **D**

desactivación blq num [3–4](#page-29-2) teclado interno [3–3](#page-28-2) dispositivo señalador de tipo palanca, uso [1–4](#page-6-2) dispositivos de vídeo, alternación de imagen hacia o desde [2–2](#page-9-2) dispositivos señaladores controles de comando [4–8](#page-37-5) lápiz [4–1](#page-30-3) preferencias de configuración para [4–6](#page-35-1)

#### **E**

externo, teclado numérico [3–4](#page-29-3)

#### **F**

**fn**, tecla [3–2](#page-27-1) función, teclas [2–1](#page-8-4)

#### **H**

HP Quick Launch Buttons [2–6](#page-13-2)

#### **I**

incorporado, teclado numérico [3–3](#page-28-2) indicador luminoso de blq num [3–2,](#page-27-2) [3–3](#page-28-2) información del sistema, visualización [2–2](#page-9-3) inicio de Panel de entrada de Tablet PC, botón [4–11](#page-40-2)

#### **L**

lápiz activados por el lápiz, botones [4–8](#page-37-5) botón [4–2](#page-31-1) calibración [4–4](#page-33-1) cambio de punta [4–7](#page-36-1)

colocación [4–5](#page-34-0) ingreso de información con  $4 - 2$ preferencias de configuración para [4–6](#page-35-1) receptáculo [4–5](#page-34-0)

#### **M**

monitor externo, alternación de imagen [2–4](#page-11-1) monitor externo, alternación de pantalla [2–4](#page-11-1) mosaico, configuración de preferencias [2–17](#page-24-2) mouse, uso [1–5](#page-7-2)

#### **N**

numérico, teclado [3–3](#page-28-2)

#### **O**

orientación horizontal [4–14](#page-43-1) orientación vertical [4–14](#page-43-1)

#### **P**

Panel de entrada de Tablet PC [4–16](#page-45-1) Panel de entrada de Tablet PC, botón de inicio [4–8](#page-37-2) pantalla alternación de imagen hacia o desde [2–2](#page-9-2), [2–4](#page-11-1) pantalla, teclado en [4–16](#page-45-1) preferencias de dispositivo señalador [1–5](#page-7-3) presentación, botón [2–8](#page-15-1) proyector, alternación de pantalla [2–4](#page-11-1)

# **Q**

Q Menu descripción [4–11](#page-40-3) procedimientos de botón  $4 - 11$ Q, botón [4–9](#page-38-0)

#### **R**

receptáculo para el lápiz [4–5](#page-34-0) reinicio (apagado de emergencia) [4–12](#page-41-1) reproductor de vídeo, alternación de imagen hacia o desde [2–2](#page-9-2) retroproyector, alternación de pantalla hacia o desde [2–2](#page-9-2) rotar, botón [4–8](#page-37-3) preferencias de configuración para [4–13](#page-42-3) procedimientos [4–11](#page-40-4)

#### **S**

seguridad de Windows identificación del botón [4–9](#page-38-1) seguridad de Windows, botón procedimientos [4–12](#page-41-4) selector [4–13](#page-42-1) procedimientos [4–13](#page-42-1) ubicación [4–9](#page-38-2) uso [4–13](#page-42-1) sensor de luz ambiental activación [2–5](#page-12-5) configuración de [2–17](#page-24-3) software Administrador de tareas  $4 - 12$ 

configuración [4–2](#page-31-2) Panel de entrada de Tablet PC [4–16](#page-45-1) utilidad de configuración del equipo [4–12](#page-41-2) ventana de Seguridad de Windows [4–12](#page-41-0) suspensión inicio con tecla de acceso rápido [2–2](#page-9-4) salida [2–3](#page-10-1)

#### **T**

tecla de acceso rápido para carga de la batería [2–2](#page-9-5) tecla  $fn$   $3-2$ teclado en pantalla [4–16](#page-45-1) USB externo admitido [4–1](#page-30-4) teclados numéricos activación/desactivación [3–3](#page-28-2) externo [3–4](#page-29-3) incorporado [3–2](#page-27-3) teclas **blq num** [3–2](#page-27-4), [3–3](#page-28-2) **fn** [3–2,](#page-27-1) [3–3](#page-28-2) teclado interno [3–3](#page-28-2) teclas de acceso rápido alternando pantallas [2–2](#page-9-6) alternar imagen [2–4](#page-11-1) aumentar el brillo de la pantalla [2–2](#page-9-7) borrar información de la batería [2–2](#page-9-8)

borrar información del sistema [2–2](#page-9-9) disminuir el brillo de la pantalla [2–2](#page-9-10) encender / apagar el sensor de luz ambiental [2–2](#page-9-11) iniciar la suspensión [2–2](#page-9-12) mostrar información de la batería [2–2](#page-9-5) mostrar información del sistema [2–2](#page-9-3) referencia de acceso directo a comandos [2–2](#page-9-4) salir de la suspensión [2–2](#page-9-13) teclas numéricas, teclado en pantalla [4–16](#page-45-2) televisión, alternación de imagen hacia o desde [2–2](#page-9-2) TouchPad [1–3](#page-5-3) preferencias de configuración [1–5](#page-7-4) uso [1–4](#page-6-3)

#### **U**

utilidad de configuración del equipo reinicio del Tablet PC [4–12](#page-41-2)

#### **V**

vista Horizontal, primaria y secundaria [4–14](#page-43-1) vista vertical, primaria y secundaria [4–14](#page-43-1)

© Copyright 2007 Hewlett-Packard Development Company, L.P.

Windows es una marca comercial registrada de Microsoft Corporation en los Estados Unidos.

La información contenida en el presente documento está sujeta a cambios sin previo aviso. Las únicas garantías para los productos y servicios de HP están estipuladas en las declaraciones expresas de garantía que acompañan a dichos productos y servicios. La información contenida en este documento no debe interpretarse como una garantía adicional. HP no se responsabilizará por errores técnicos o de edición ni por omisiones contenidas en el presente documento.

Dispositivos señaladores y teclado Primera edición: enero de 2007 Número de referencia del documento: 419467-E51